# **Tutorial para criar assinatura digital**

**1.** https://assinador.iti.br/assinatura/index.xhtml

### *Crie sua conta gov.br*

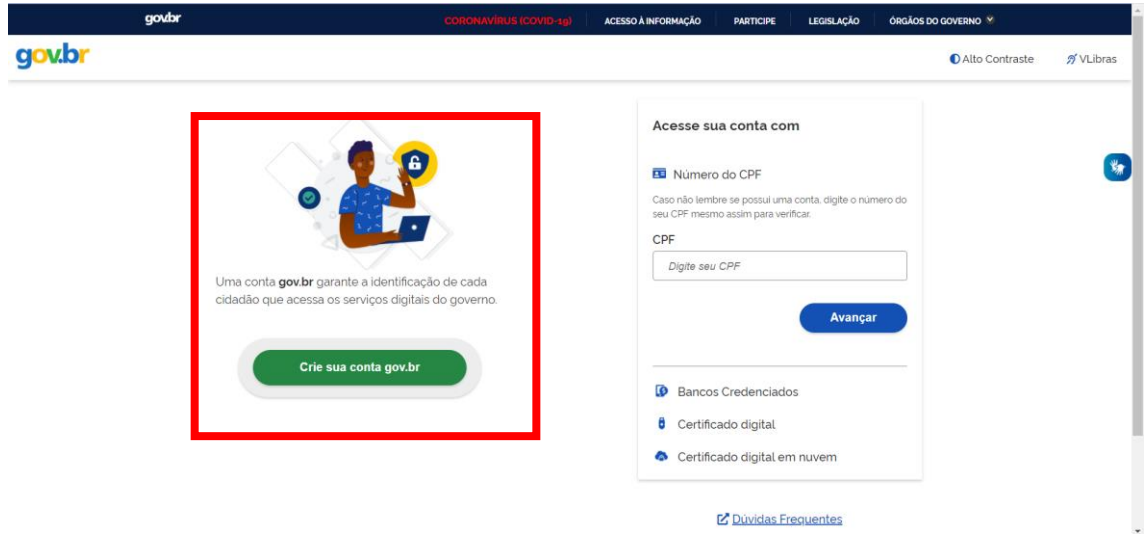

## **2.** Escolha a opção: **Número do CPF.**

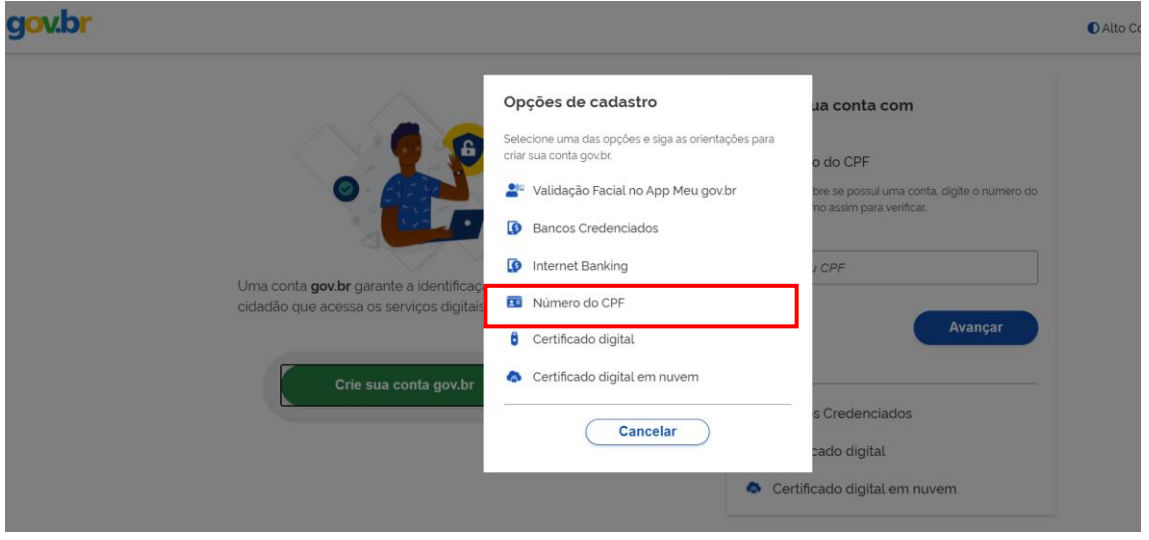

**3.** Após finalizar o cadastro acesse sua conta com número do CPF.

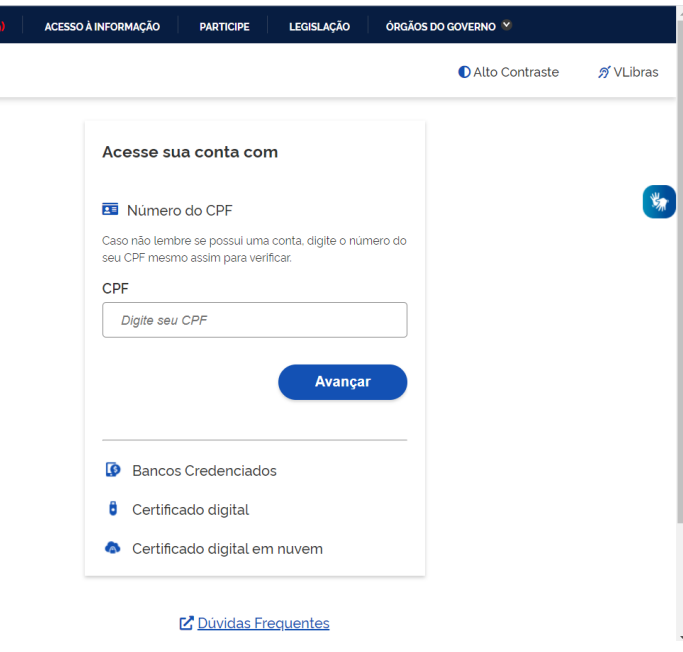

## **4.** Escolha opção: **Privacidade.**

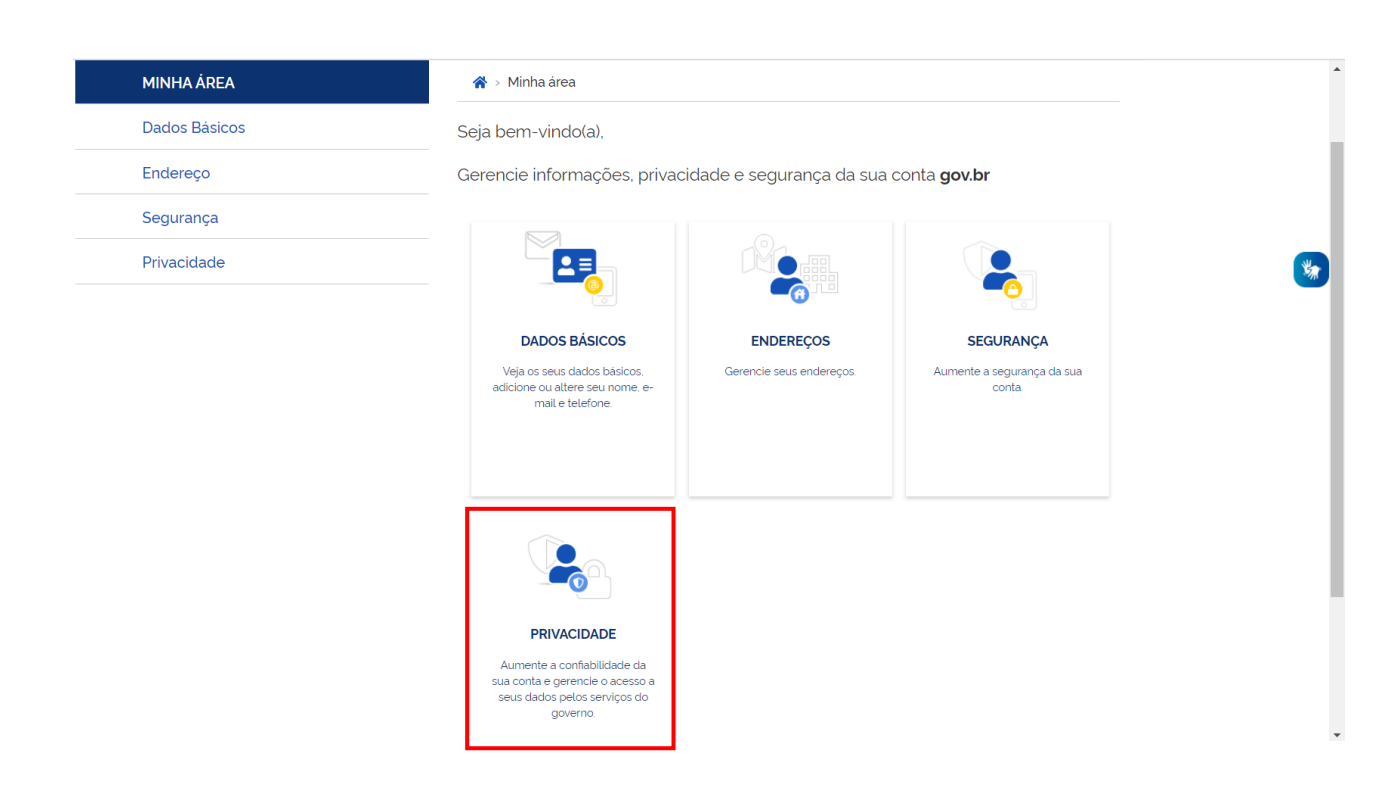

**5.** Escolha: **Gerenciar lista de selos de confiabilidade**.

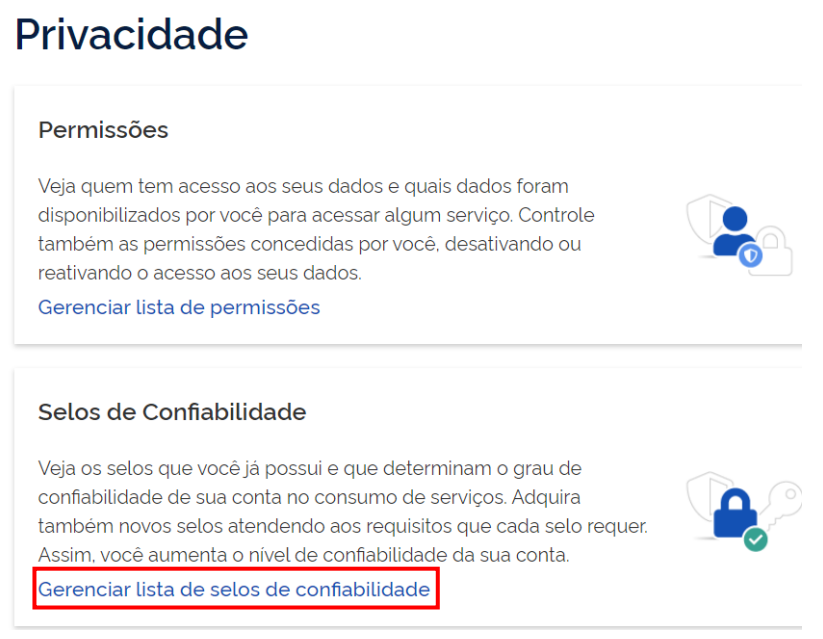

**6.** Você precisa adquirir novas confiabilidades, escolha o Sigepe como uma confiabilidade.

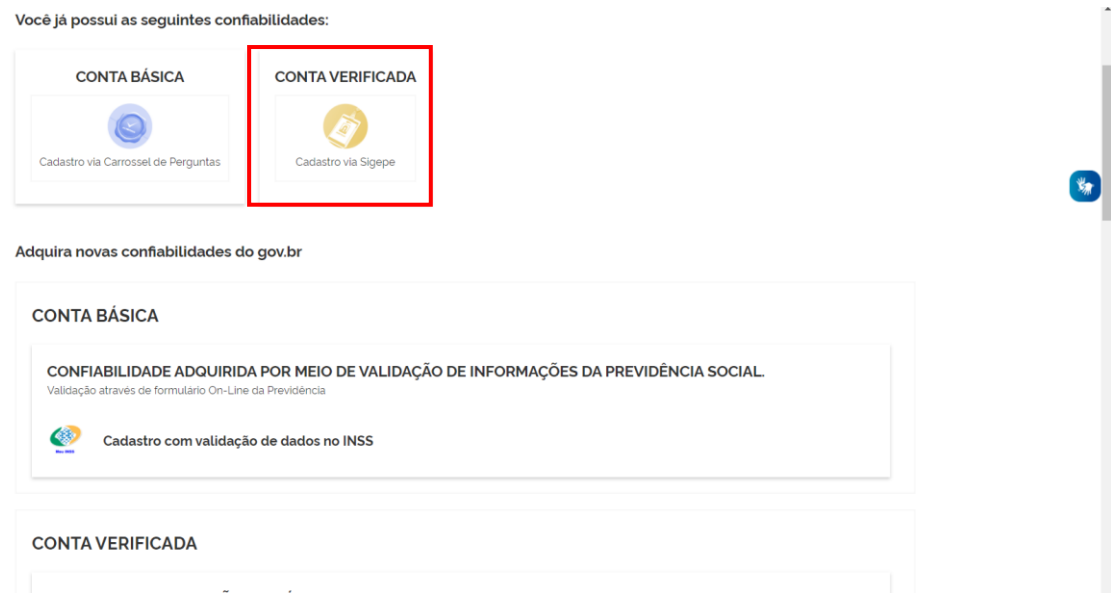

#### *Prof. Vinicius Del Colle – Membro da Comissão de Progressão - Associado*

**7.** Após finalizar esse processo. Abra o site: [www.gov.br/iti](http://www.gov.br/iti) e escolha opção: **Assuntos** → **Navegadores**.

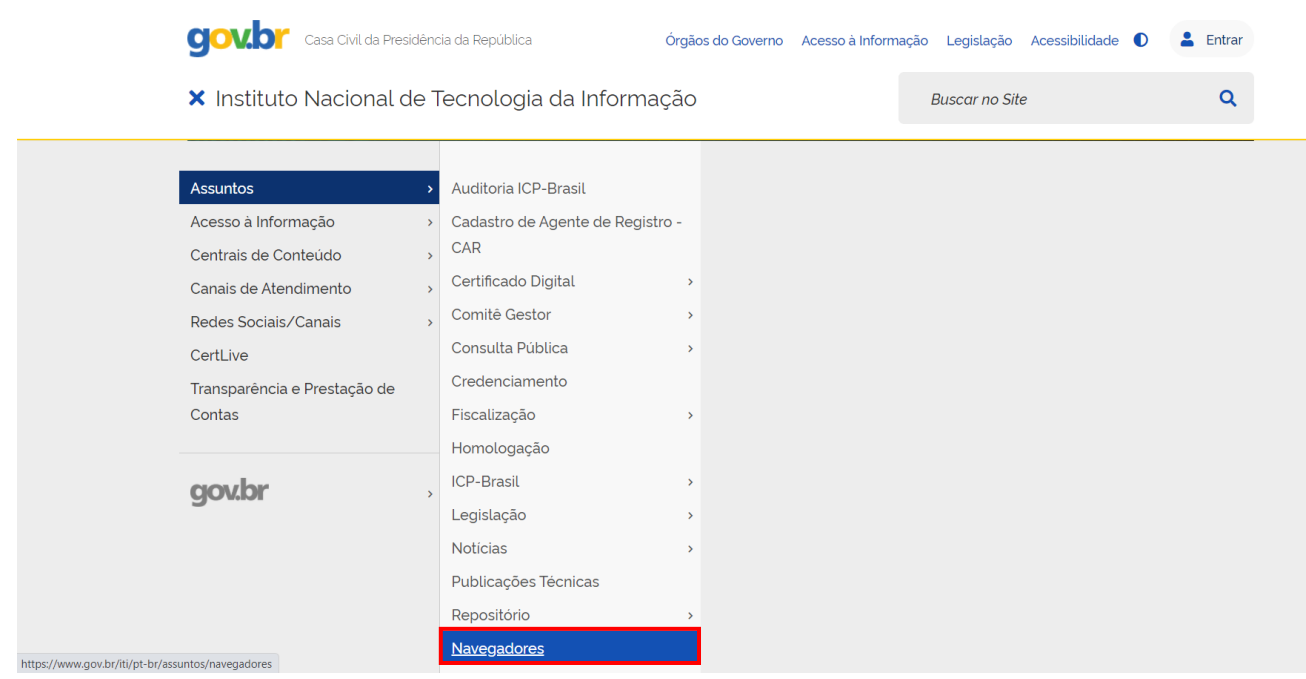

#### **8.** Escolha o navegador.

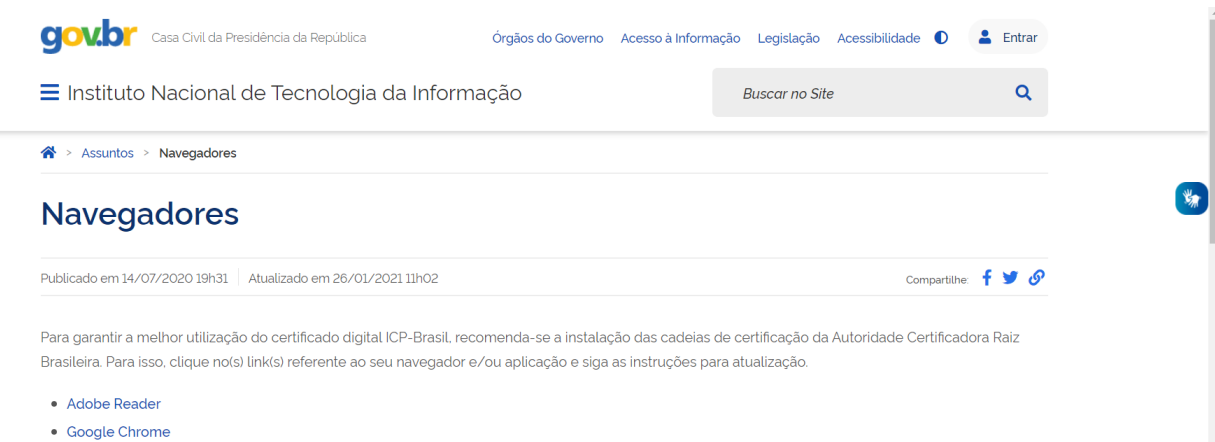

- 
- · Google Chromium (linux)
- Internet Explorer
- $\bullet$  Java
- Microsoft Edge
- Mozilla Firefox

**9.** Se for o Chrome, clique com o botão direito do mouse em: *Clique aqui*, para abrir uma nova guia e o arquivo será baixado.

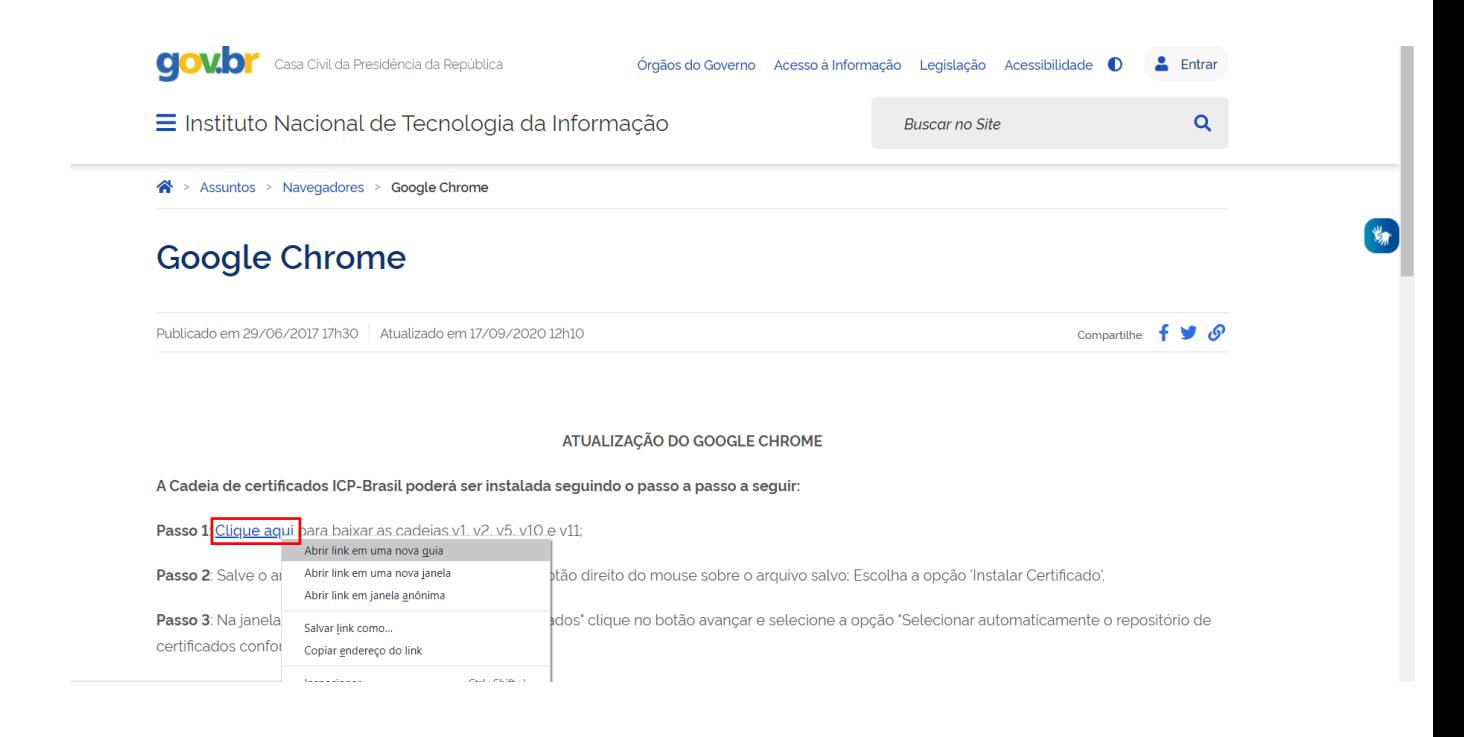

**10.** Esse é o nome do arquivo que será baixado.

v1\_v2\_v5\_v6\_v7\_10\_11\_goochr

2/6/2021 10:35 AM **PKCS #7 Certificates**  307 KB

#### *Prof. Vinicius Del Colle – Membro da Comissão de Progressão - Associado*

**11.** Clique com o botão direito do mouse em instalar certificado e siga dando *Ok* nas janelas que se abrem. Espere até aparecer a última janela mencionando que foi instalado com sucesso!

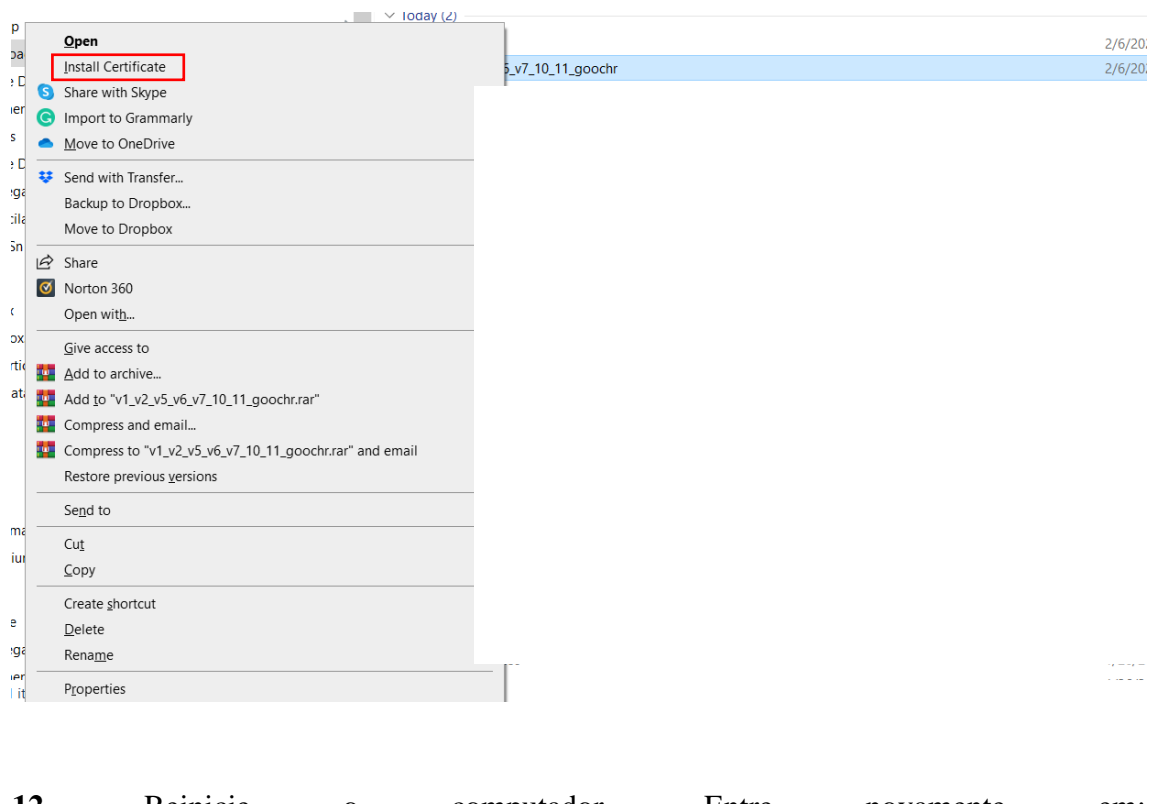

**12.** Reinicie o computador. Entre novamente em: *https://assinador.iti.br/assinatura/index.xhtml*

**13**. Deverá abrir a janela abaixo. Clique em: *Baixar certificado*. Clique com o botão direito do mouse sobre o arquivo e instale o certificado.

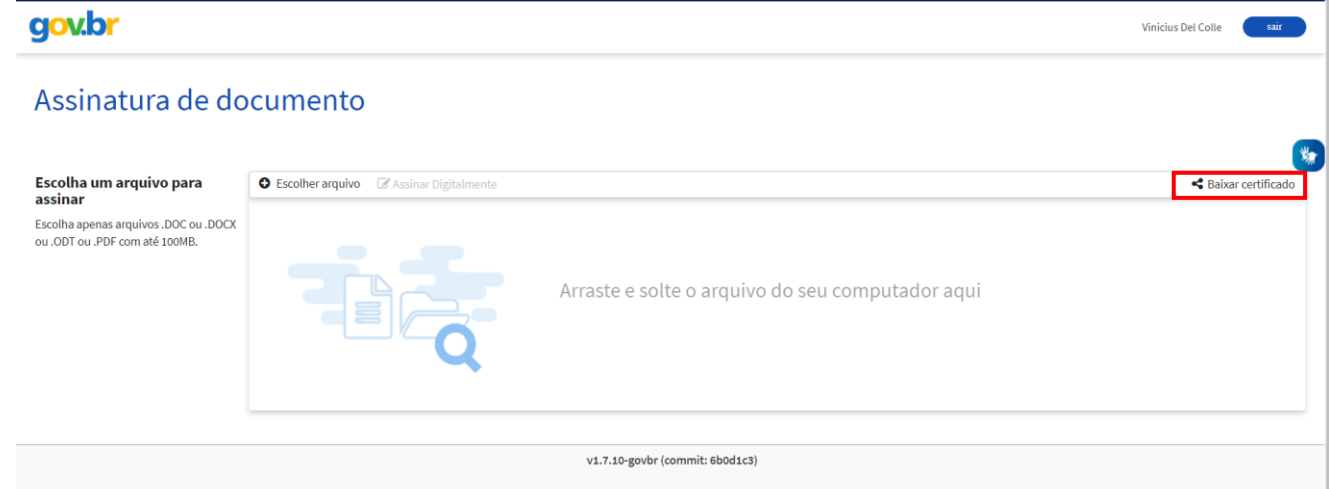

**14.** Após instalar o certificado, adicione o documento a ser assinado e clique em: *Assinar Digitalmente*. Com o mouse você escolhera a região do documento onde quer colocar a assinatura.

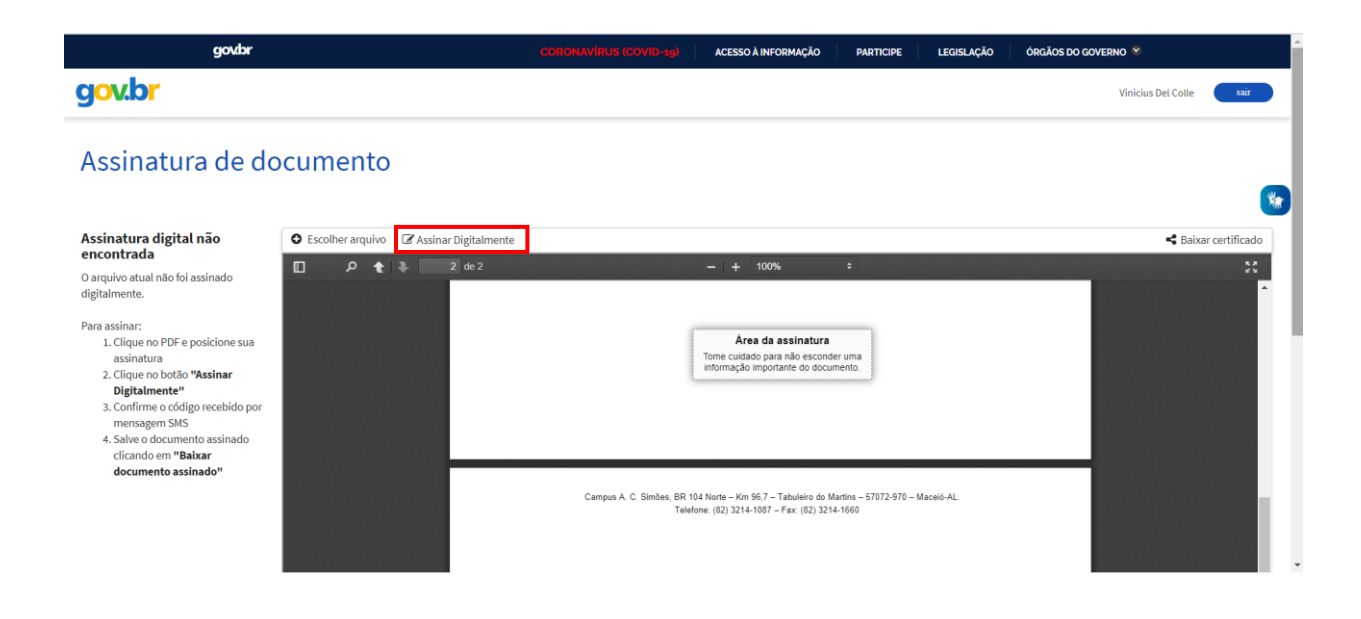

**15.** Uma nova janela será aberta. Clique em: **Usar Gov.BR.**

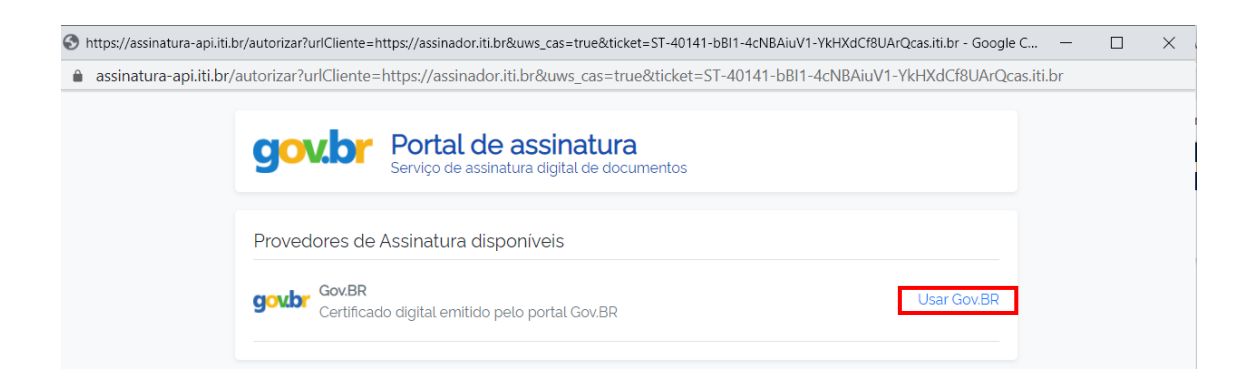

**16.** Um código será enviado para o seu celular. Digite o código e sua assinatura será adicionada no arquivo!!

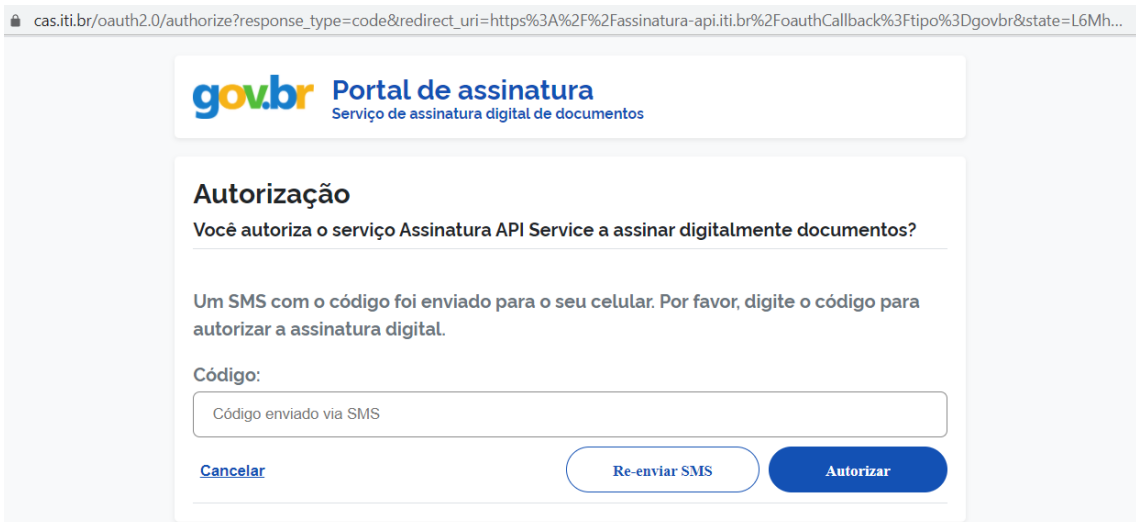